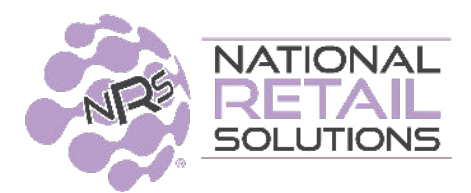

# **12/1/20 POS RELEASE NOTES**

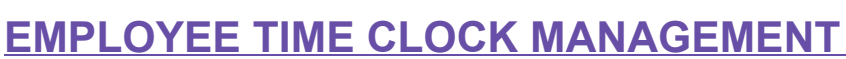

**Time Clock Management** is a Premium Feature that requires a monthly subscription. This feature allows you to track the time and attendance of your employees, both POS Users and "Time Clock Only" users. Reporting features on the merchant portal allow you to create settings for your store and accounts for employees' activity and hours worked, that can be exported to Excel or CSV format.

By default, any employee set up as a POS user (as Manager or Cashier) will be silently clocked into the POS as they log in. If the employee is set as Time Clock ONLY then the POS will track their Clock in/out hours without allowing access to the POS. All users can also track work breaks and lunch breaks.

# **Permission Preset Options**

A new *Time Clock ONLY* permission reset has been added to the Manager and Cashier profiles in the User Tile. Time Clock ONLY is for employees that are not ringing sales and finalizing transactions within the POS. Examples of Time Clock ONLY employees would be stock personnel, cleaners and custodians.

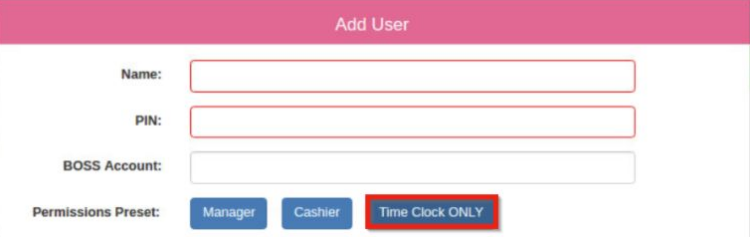

# **Creating Time Clock ONLY Employees**

To create employees for the Time Clock Management feature, select the Users tile on your main screen. **\*This can be done from the POS and the Merchant Portal.**

Once in **User Management,** tap Add a New User.

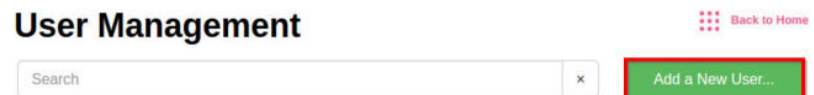

Select **Time Clock ONLY**.

When creating *Time Clock ONLY* employees, these types of employees are intended to clock into the software - and that's it. Time Clock Employees will have no further access to the features within the POS. This was done by design. Rule of thumb: Keep preset permissions and hit **OK**. Keep in mind the POS will not allow you to select any other permissions as they are disabled under this preset.

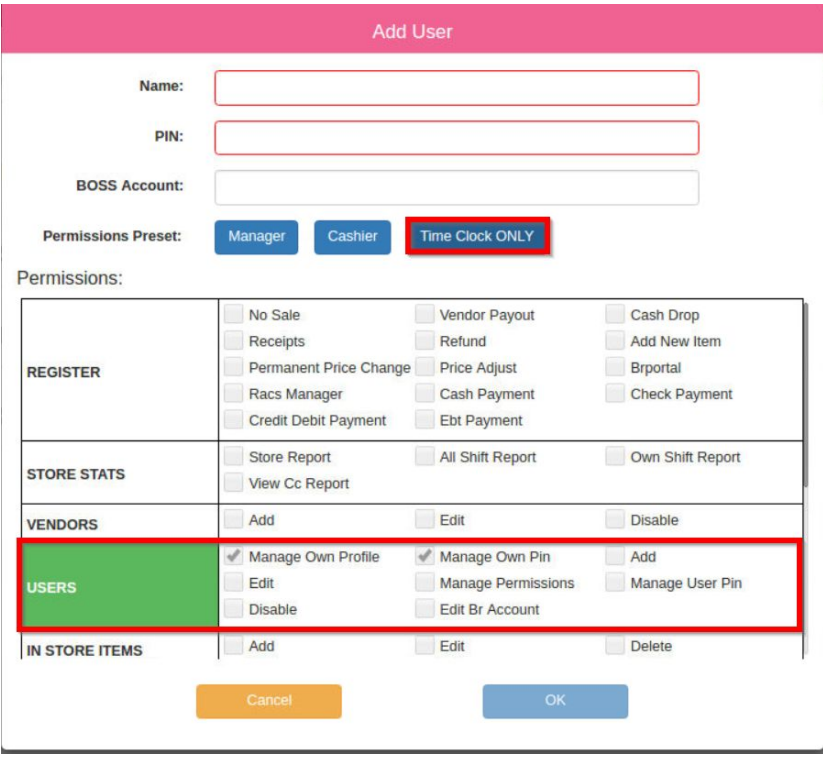

Once a Time Clock ONLY employee is added, the *clock Icon* will appear next to the employee name.

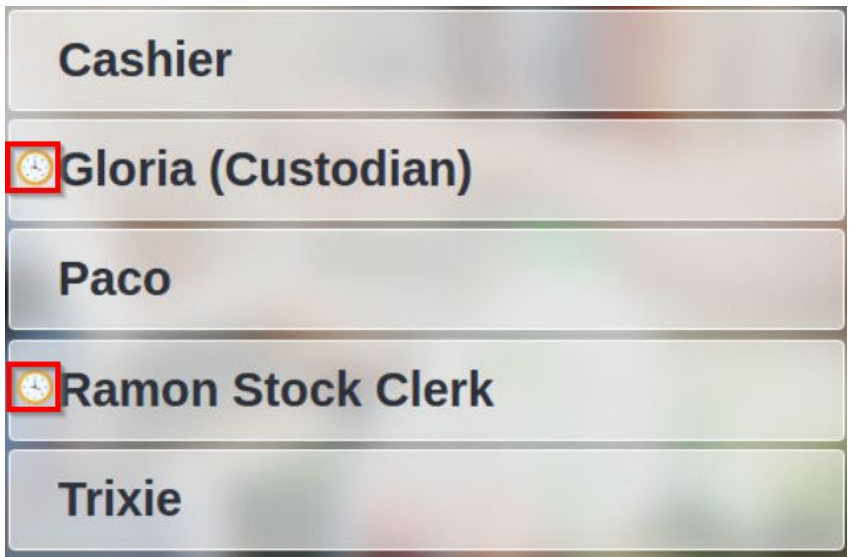

### **Clock-in and out flow for regular users of the POS**

When an employee who is set up as a POS user (Manager or Cashier) logs in into the POS - *clock in* is processed silently - recording their log time in the system.

Either from the register screen or the main menu tiles where logout will be available - a footer slide bar is displayed inviting users options for clock out.

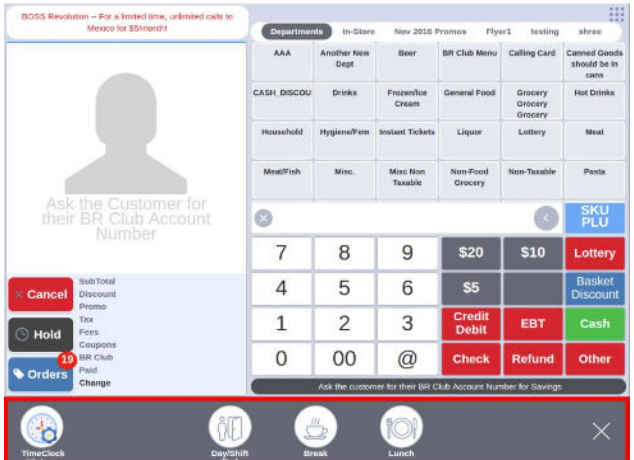

Pressing either 'Day/Shift', 'Break' or 'Lunch' button will record their clock out time stamp. The X button can still make them abandon the logout process.

If the *'track open/close cash'* option is set in the settings page of the POS - then prior to logout the paypoint close screen is displayed - and only if the 'Save and Logout' button is pressed - the clock time stamp record occurs. This effectively closes the shift for the POS user.

The left button 'Time Clock History' brings the logged in user to his specific Time Clock History screen, listing his latest days *clock in* and *out*s. Clicking on a day row will display the detailed log times items in descending order.

The purpose of this Time Clock history is mainly to allow users to check their times and in case of errors or missed clock in/out, inform their manager so corrections can be made on the Merchant Portal by administrator or manager.

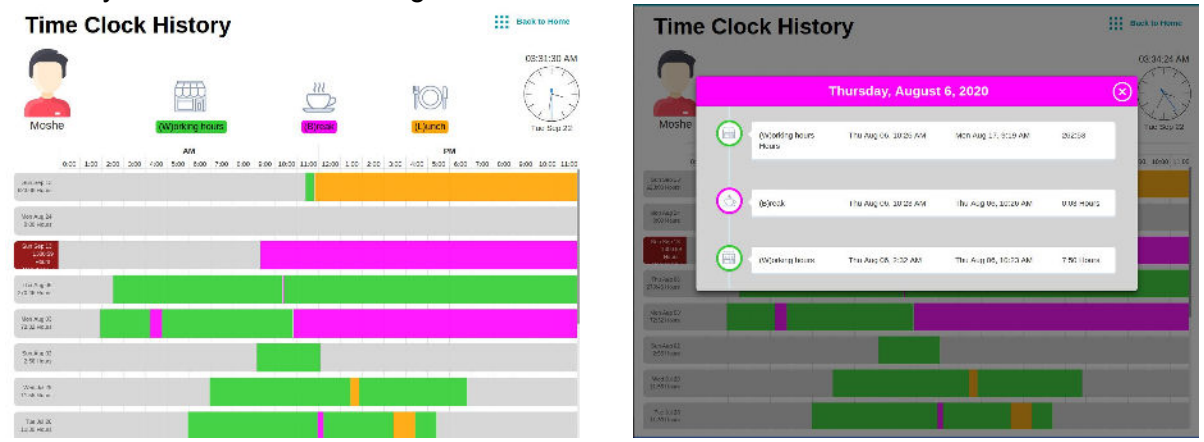

#### **Accessing Reports for the Time Clock Management on the Merchant Portal**

Administrator or Manager can select 'Time Clock Mangt' from the User Tile in the Merchant portal. Tap the Time Clock Mngt button then navigate to *settings* tab and configure the *work parameters defaults.*

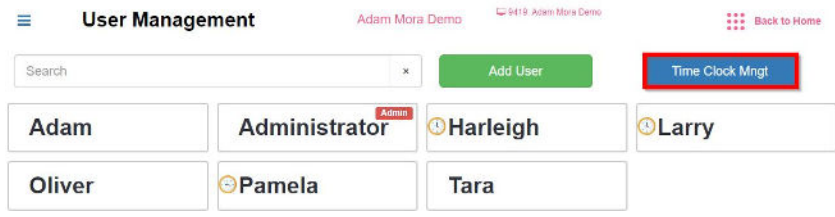

Settings is where merchants can define default settings for store hours, and minimum hours an employee can work. If there are employees that fall outside of the *Store default settings*, the

default settings can be reset for each employee. Select an employee and a new window to the Time Clock Management page will open up to enter the employee settings.

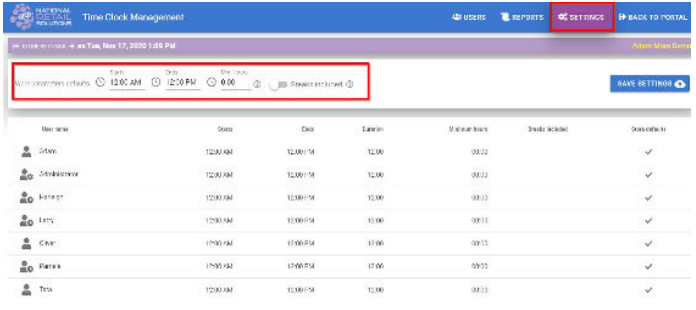

#### **Reports with warnings enabled, export and filter capability**

Reports provide *daily*, *weekly*, and *monthly* reports and export to Excel or CSV file format for accounting purposes.

A filter option is provided to expedite merchant's review of specific employees.

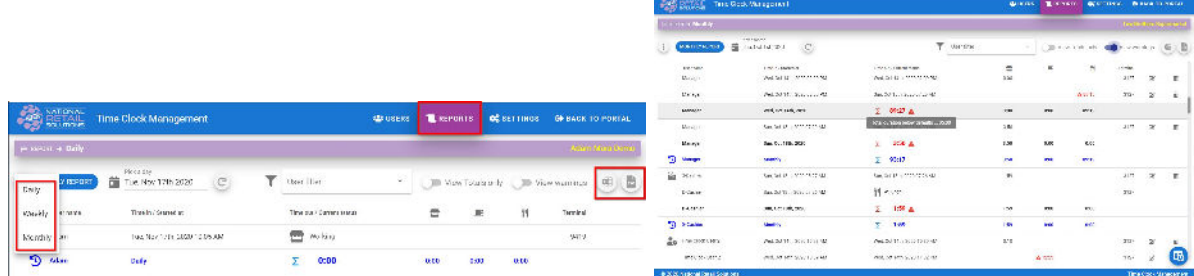

#### **Warnings will indicate:**

- Shifts that have exceeded or did not the meet minimum hours defined
- Users not clocking out
- Extended Breaks

#### **Adjustment Scenarios**

- A. Store Owners can adjust errors in reports and rectify entries that are tagged with an edits icon accordingly. If hours for an employee overflow into the next day, that entry will need to be deleted a new entry will have to be inserted to fix the appropriate hours worked\*\*
- B. If employees are clocked into the POS and a reboot has taken place or the employee has forgotten to clock out. You will have to clock the employee out at the POS and then navigate to the Merchant Portal edit the times accordingly so it reflects the actual hours worked.

Administrators have the ability to see all clock in/out detail by accessing the *User Tab* in the Merchant Portal. This is where the merchant can see all his employees and the 'granular' view of activity.

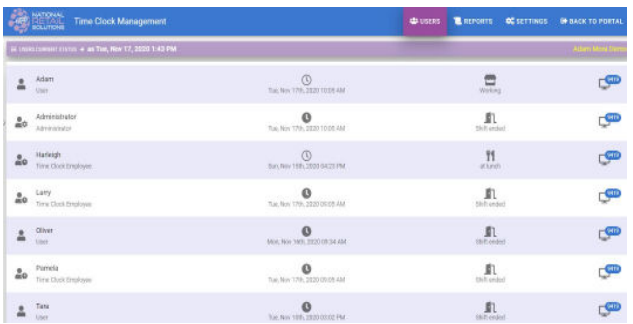

# **ADVANCED DATA ACCESS - Including Profit and Cost**

This is a subscription Premium Feature that requires signup for use. **Advanced Data Access** will allow you to see *Gross Profit* based on items that you have set up with a *Cost*. This feature can be used whether or not you track those items with the inventory feature.

•••••••••••••••••••••••••••••••••••••••••••••••••••••••••••••••••••••••••••••••••••••••••••••••••••

To enter the cost for an item, navigate to Pricebook Management, select an existing item or select Add item if you are adding a new item to the pricebook. Two new fields have been included allowing you to specify a unit cost, or the cost of a box, case, or other known quantity. If the quantity is greater than one, the system will compute the unit cost. This allows you to specify unit costs that are not whole cents (i.e. 3 for \$1.00) \***Note the cost field is also available when Adding items on the fly at the Register Screen**\*

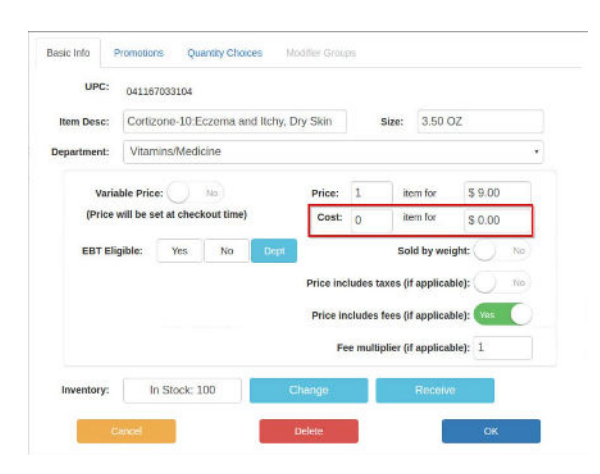

# **Inventory Tracking Cost Entry**

Currently, when you click *Receive* on Inventory Tracking, you can also (optionally) enter the cost. If you enter the cost when receiving inventory be sure to provide total units and total cost so cost calculation is done correctly. If the cost is edited from the Pricebook or the Merchant Portal, the software will use the most recent adjustment recorded.

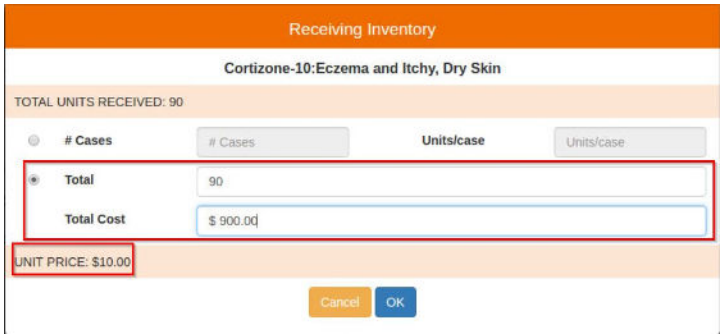

Once *cost* has been configured with your items, the *Pricebook Management* screen will now show *cost* and *gross profit associated with your items*.

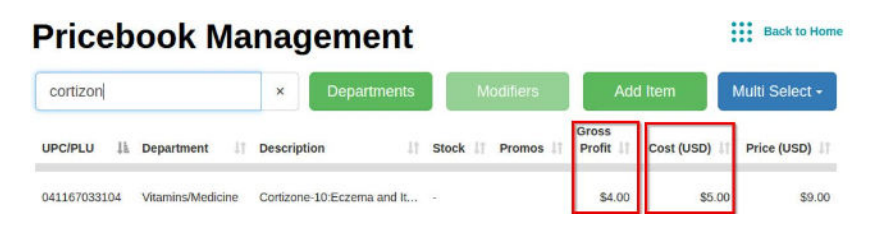

The above changes will take place on the **POS**, the **Merchant Portal,** and will eventually show on the **Merchant App**, when it is updated.

## **Advanced Data Reports**

These are available on the merchant portal.

#### Select the **Store Statistics** Tile

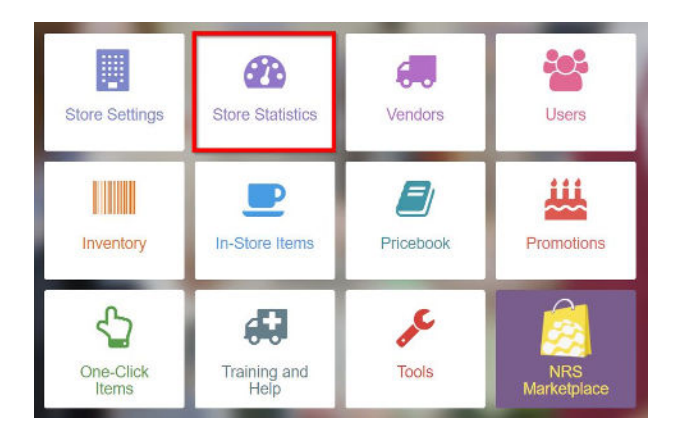

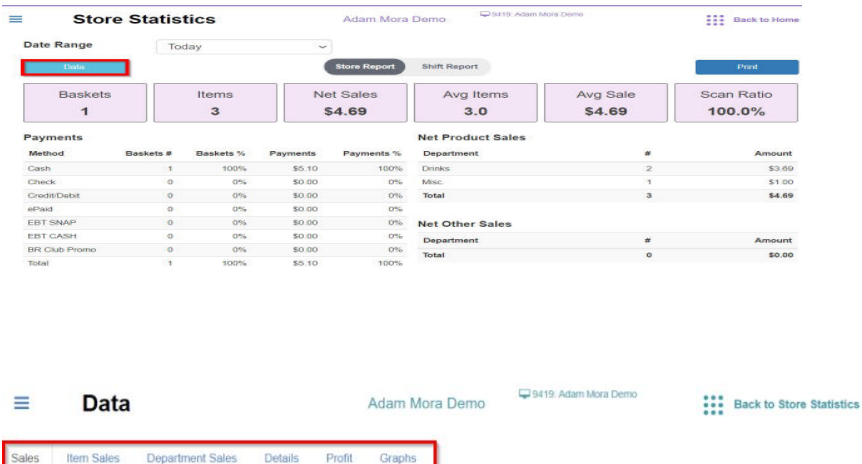

When you click on the *Data* button, and have subscribed to this feature, you will have access to 4 additional types of reports to better analyze the sales of your store: Item Sales Tab, Details, Profit and Graphs.

The *Item Sales tab* shows an entry for each item (including PLU items) summarized by the period covered, whether it be daily, weekly, monthly, etc.

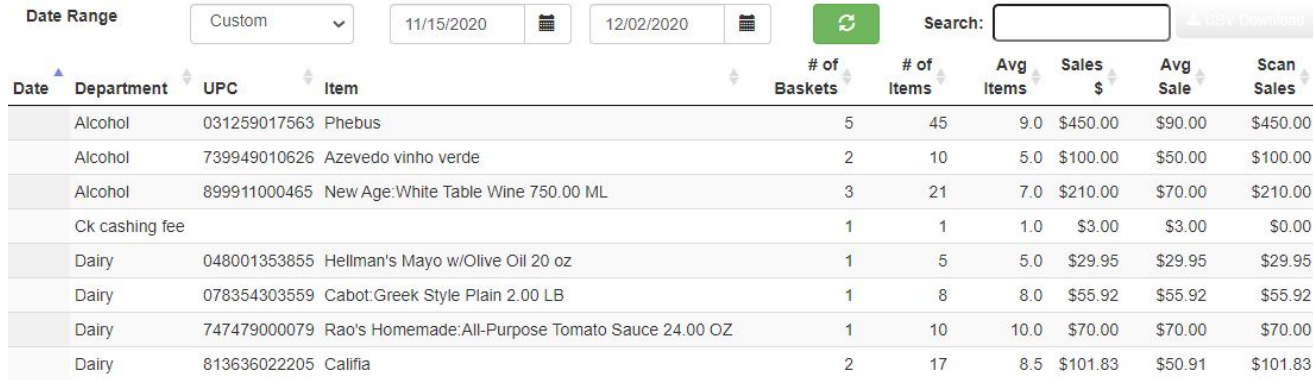

In the *Details Report*, you can see individual item sales along with UPC, and the date and time of the sale. The dark line between groups of items represents the end of a basket.

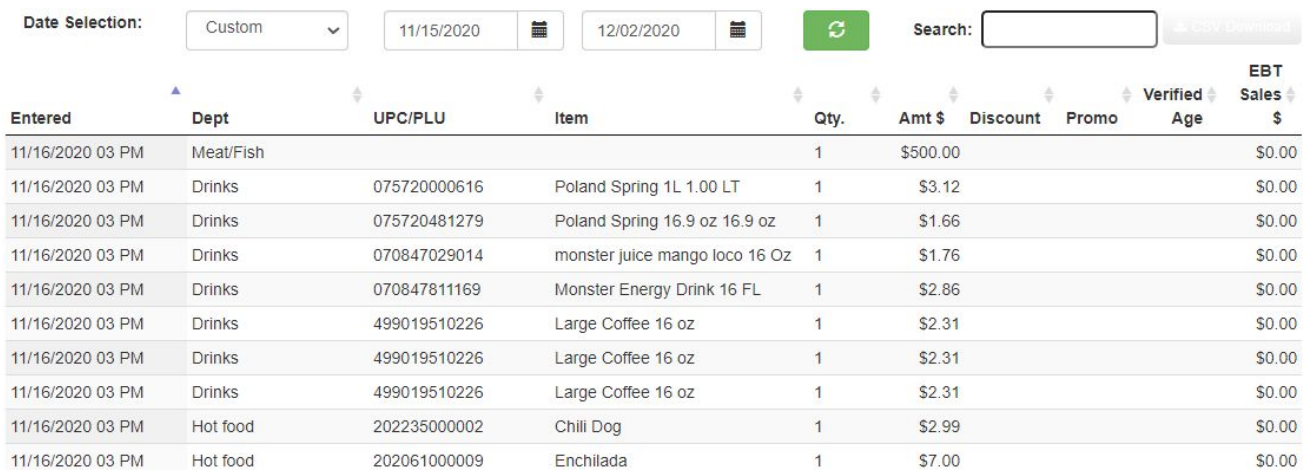

In the *Profits Report*, you can see sales of individual items summarized by the period selected and their corresponding profit. You can sort by the columns using the small up/down arrows to the right of each column name.

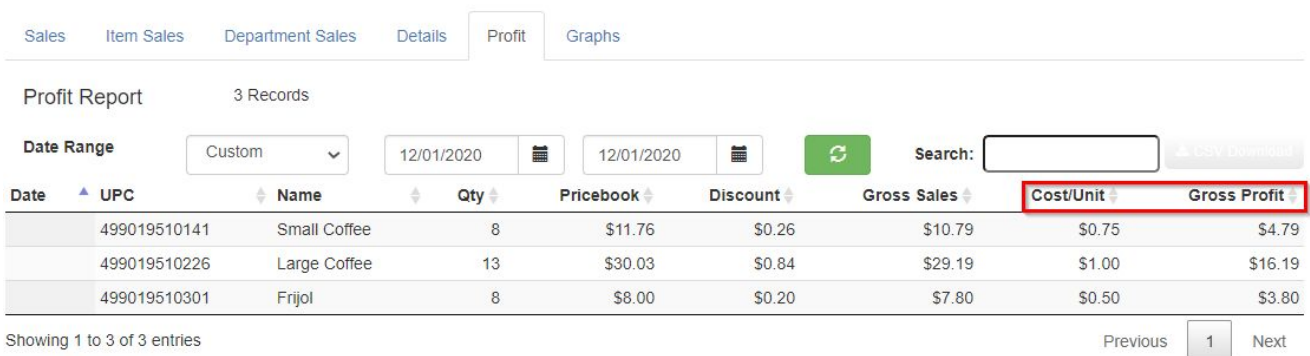

Showing 1 to 3 of 3 entries

In the *Graphs* tab you can view Sales sorted by quantity of items, revenue and profit. This gives you a better view of your most sold items, most revenue from items, and most profitable items, respectively. Clicking on a specific item, shows you the sales for just that item.

**\*In all the Data reports now, the CUSTOM date range setting aggregates the data into one line per displayed item. This option is not available on Graphs\***

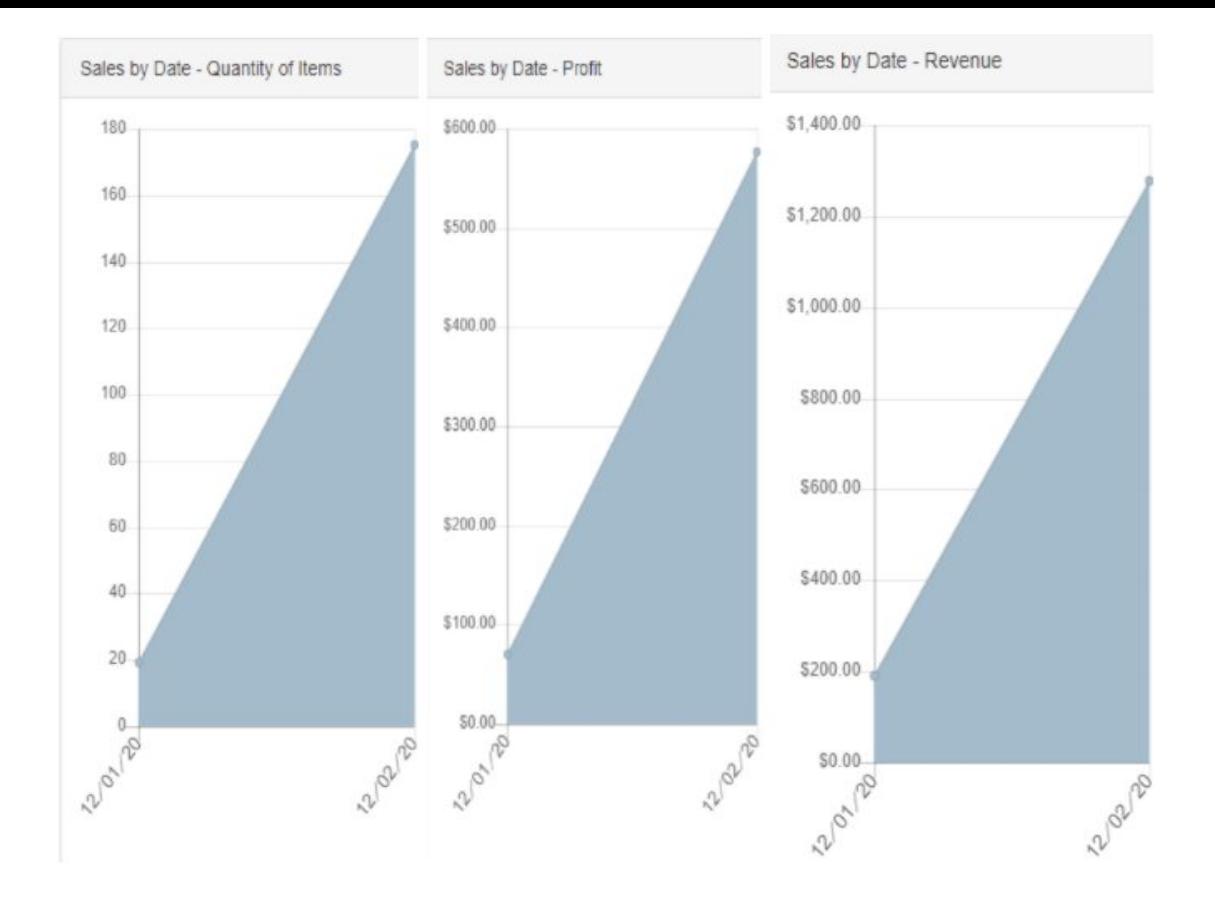

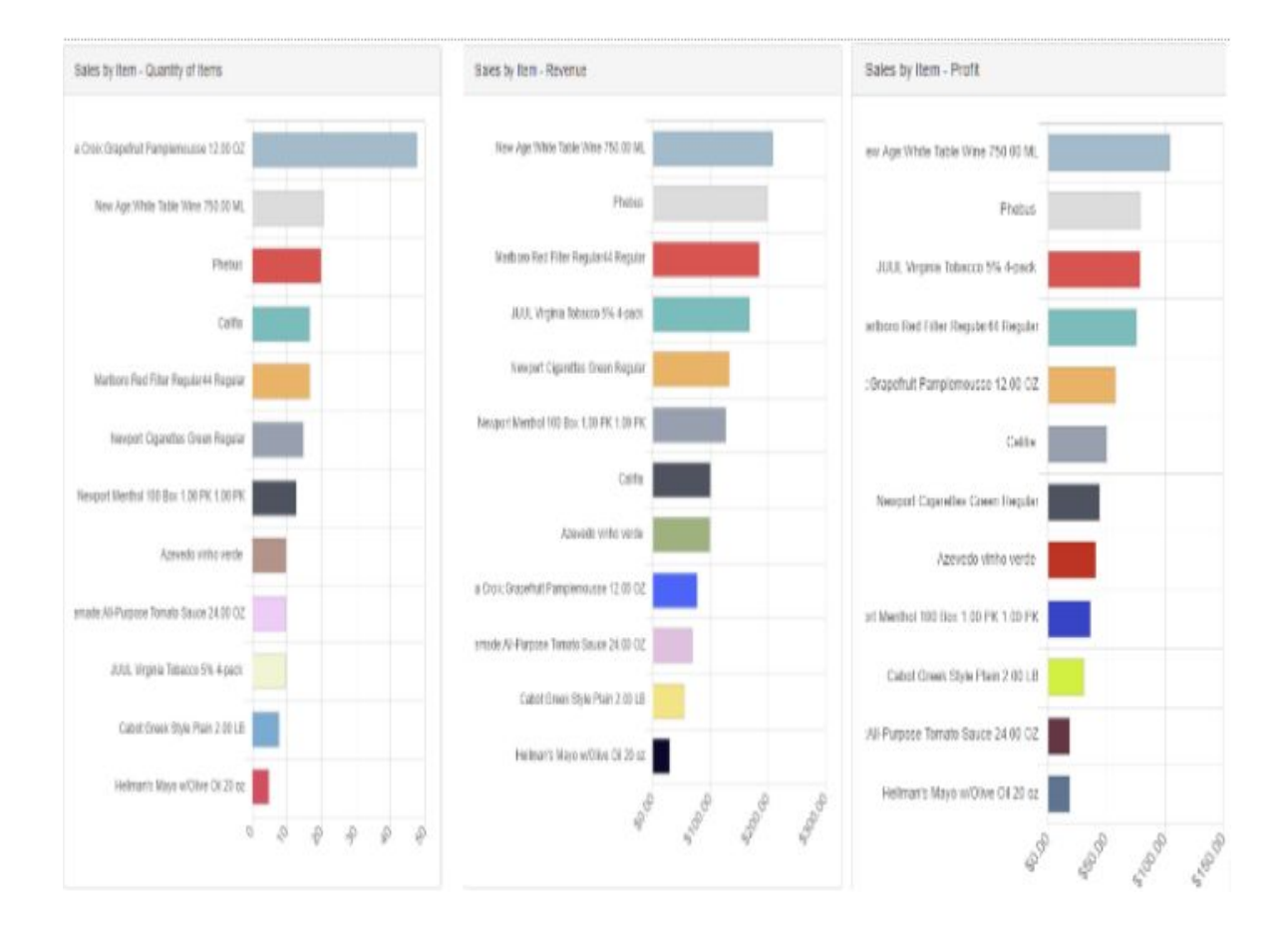